If you try to add a member ticket and you get this message:

## **CART**

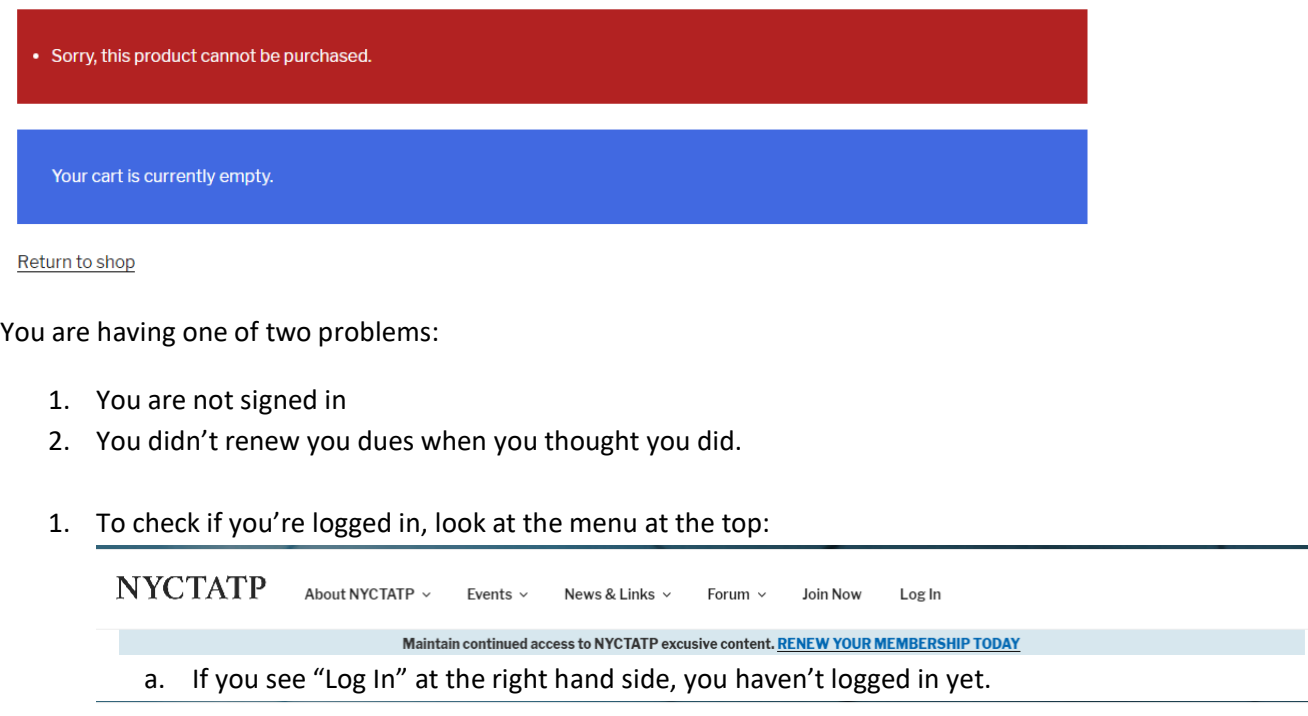

 $\begin{array}{ccc} \textbf{NYCTATP} & \textbf{Members} \sim & \textbf{Events} \sim & \textbf{News & \textbf{Links} } \sim & \textbf{Form} \sim & \textbf{Cart} \end{array}$ Log Out

Maintain continued access to NYCTATP excusive content. RENEW YOUR MEMBERSHIP TODAY

 $\downarrow$ 

- b. If you see "Log Out" on the right hand side you are logged in, go to step # 2
- 2. To check if you forgot to renew:
	- a. Click on Members on the top menu, then choose My Profile.

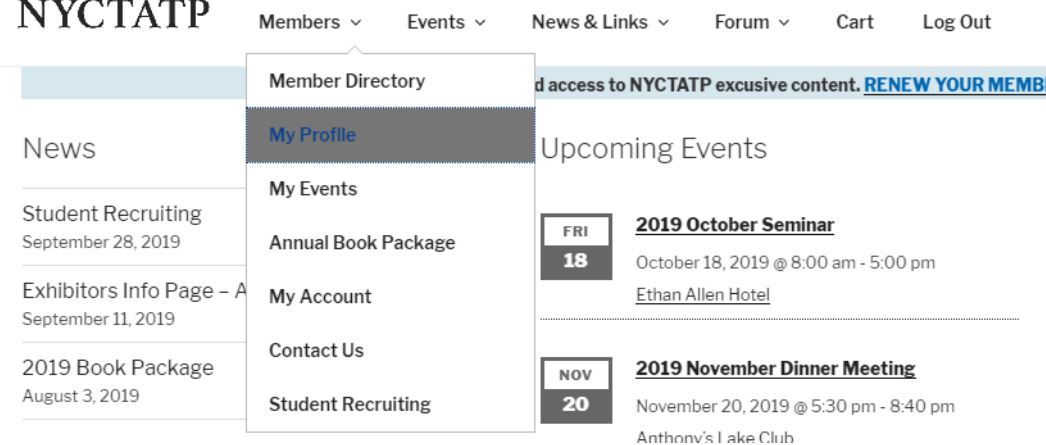

- b. Click on Membership in the left hand menu once you're in your profile
- c. Click on Subscriptions above "Welcome to NYCTATP"

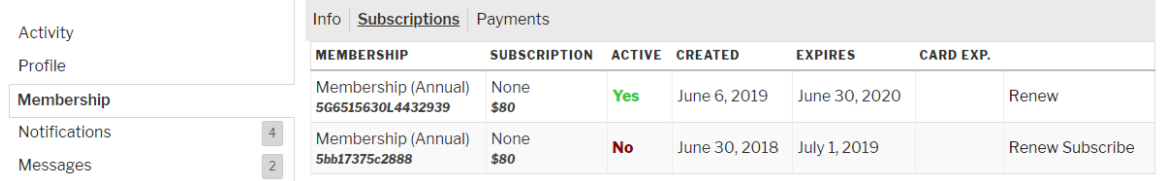

d. If you don't have a green "Yes" under active you will have to renew your member ship before you can purchase a member ticket.